# WORKSHARE CONNECT

# ADMIN GUIDE

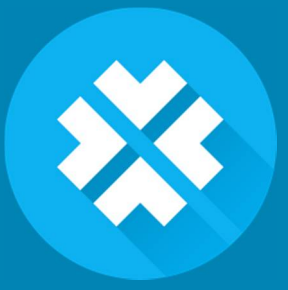

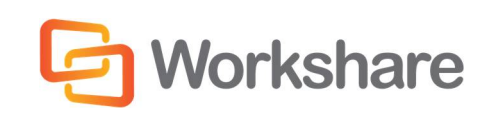

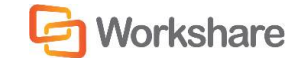

# COMPANY INFORMATION

Workshare Connect Admin Console

Workshare Ltd. (UK) 20 Fashion Street London E1 6PX UK

Workshare Inc. (USA) 625 Market Street, 15th Floor San Francisco CA 94105 USA

Workshare Website: [www.workshare.com](http://www.workshare.com/)

### **Trademarks**

Trademarked names may appear throughout this guide. Instead of listing these here or inserting numerous trademark symbols, Workshare wishes to state categorically that no infringement of intellectual or other copyright is intended and that trademarks are used only for editorial purposes.

### Disclaimers

The authors/publishers of this guide and any associated Help material have used their best efforts to ensure accuracy and effectiveness. Due to the continuing nature of software development, it may be necessary to distribute updated Help from time to time. The authors would like to assure users of their continued best efforts in supplying the most effective Help material possible.

The authors/publishers, however, make no warranty of any kind, expressed or implied, with regard to Workshare programs or Help material associated with them, including this guide. The authors/publishers shall not be liable in the event of incidental or consequential damages in connection with, or arising out of, the programs or associated Help instructions.

## Copyright

© 2015. Workshare Ltd. All rights reserved. Workshare Professional and Workshare DeltaView are registered trademarks of Workshare Ltd. Workshare Compare, Workshare Protect, Workshare 3, Workshare DeltaServer, SafetyGain, and the Workshare logo are trademarks of Workshare Ltd. All other trademarks are those of their respective holders.

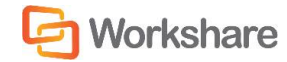

# **TABLE OF CONTENTS**

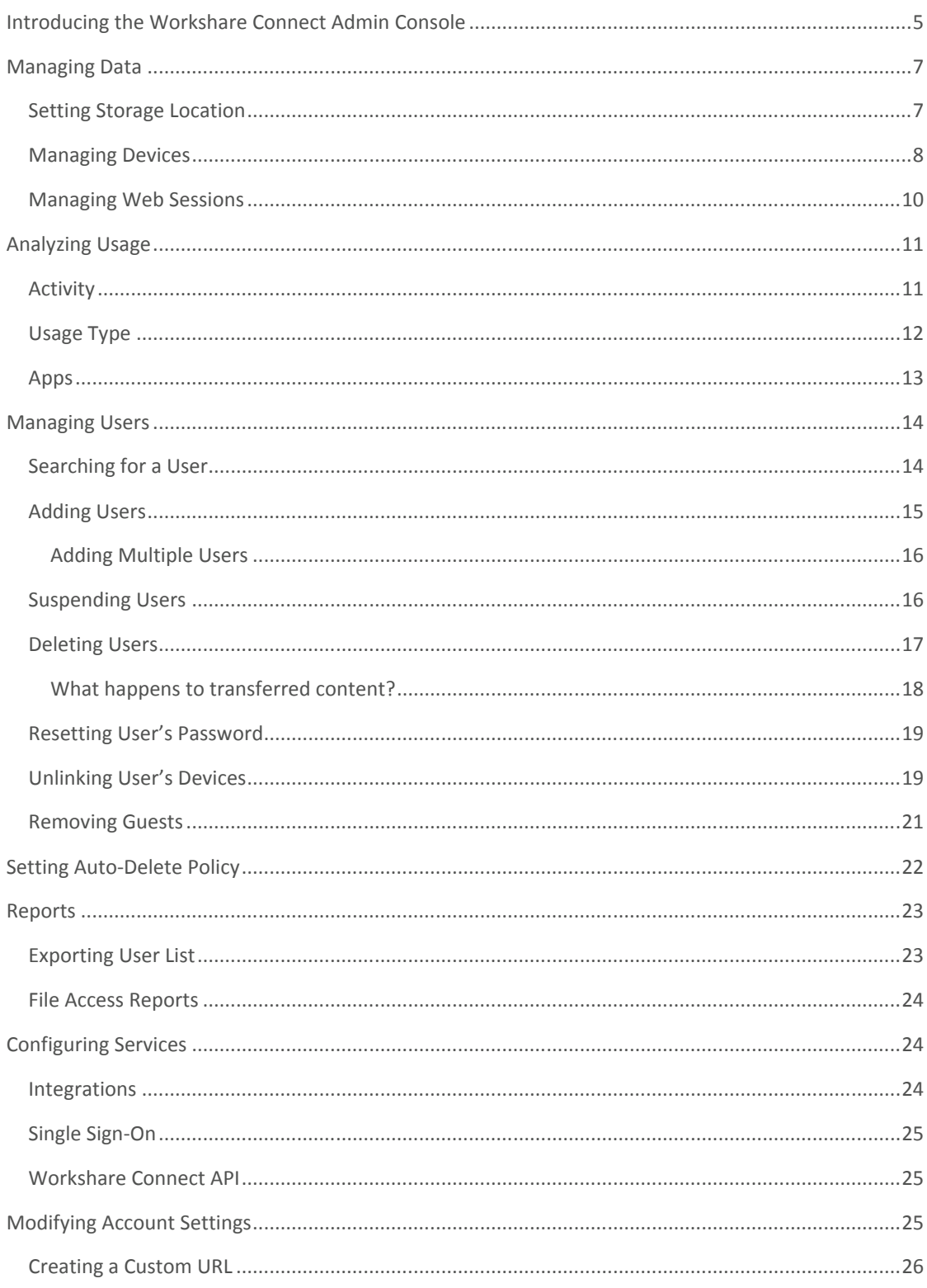

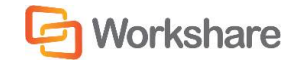

### **WORKSHARE CONNECT ADMIN GUIDE**

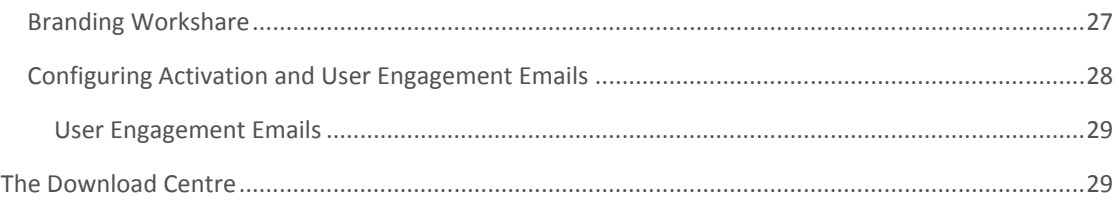

# INTRODUCING THE WORKSHARE CONNECT ADMIN **CONSOLE**

The Workshare Connect Admin Console enables IT to have full control over access rights to files and documents, enforcing corporate policies and rights to groups and individuals. The Admin Console provides:

- Full visibility and control of employees and their devices
- Comprehensive reporting, including activity logs and detailed reports with automatic reporting to highlight individual user behavior
- $\bullet$  A full audit trail of all user activity what content has been shared, with whom, and from what device
- Data management and storage location control enabling the choice of geographical location from selected, highly secure European, US, or Asian data centers
- The ability to automatically build a solid audit trail ensuring business-compliance with any legal or regulatory requirements

Only administrator users (with an Account Admin role on Workshare Connect) can access the Admin Console by clicking their user name in the Connect topbar.

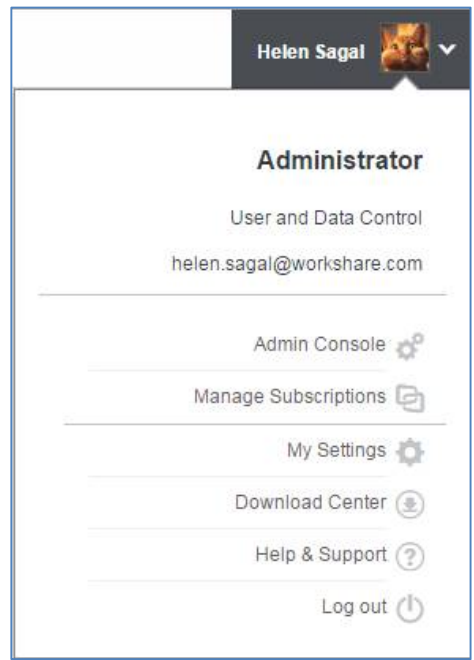

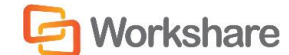

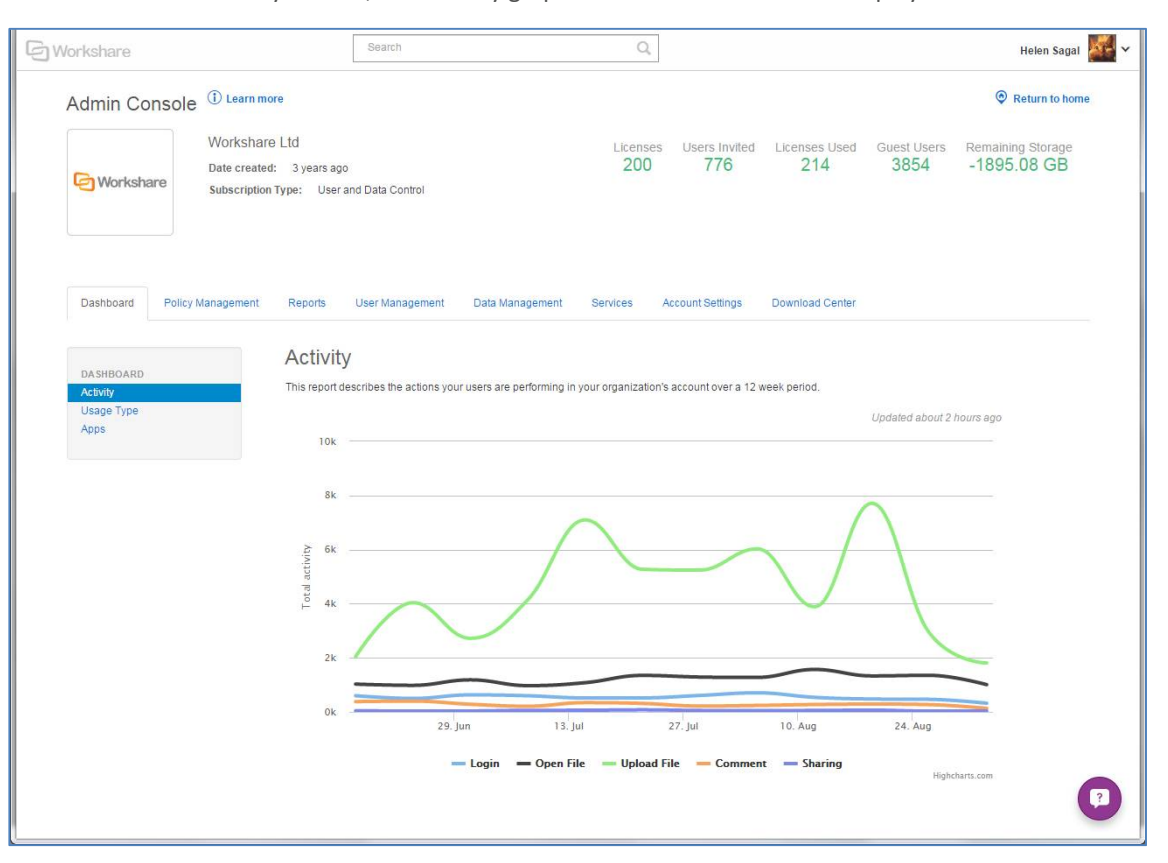

Select **Admin Console**. By default, the Activity graph on the **Dashboard** tab is displayed.

The following tabs can be available on the Admin Console:

- Dashboard
- Policy Management
- Reports
- User Management
- Data Management (the functionality of this tab is available for User & Data Control accounts only)
- Services (the functionality of this tab is available for User & Data Control accounts only)
- Account Settings
- Download Center

The top banner is constant and provides an overall account view.

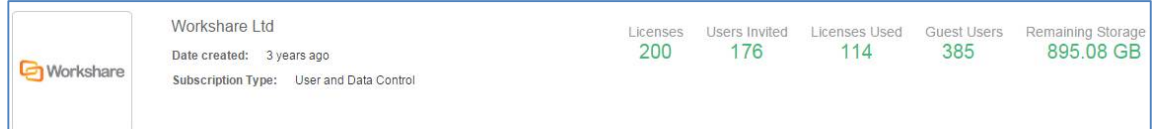

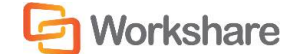

#### WORKSHARE CONNECT ADMIN GUIDE

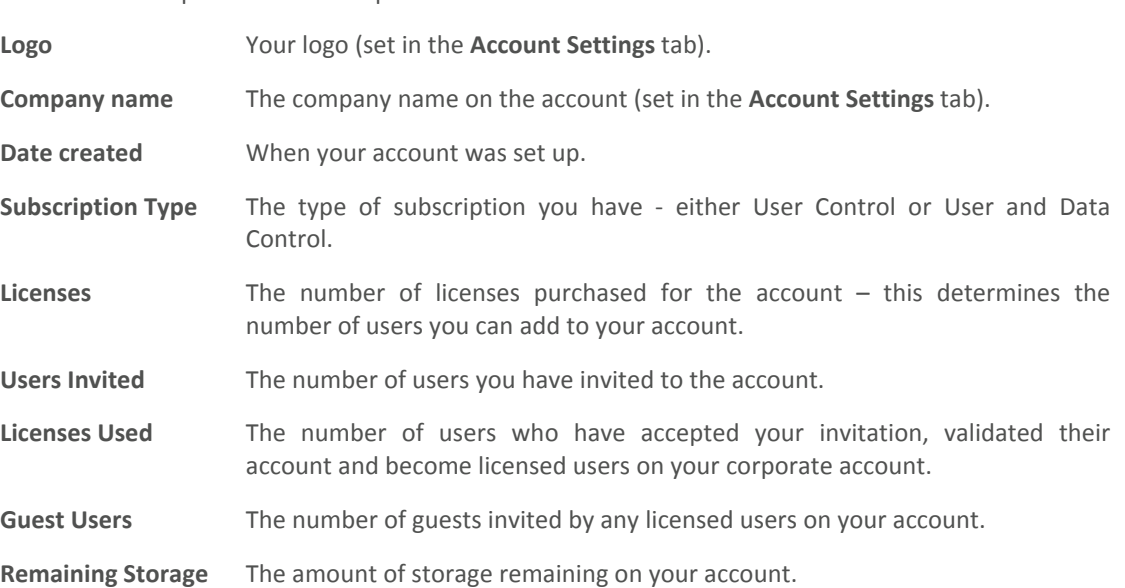

The information provided in the top banner is as follows:

## MANAGING DATA

The Admin Console enables you to manage and control all data stored in Workshare Connect. You can specify where your data is securely stored and you can see exactly what devices are being used to access Connect at any one time.

*Note: The functionality of the Data Management tab is available for User & Data Control accounts only.*

### Setting Storage Location

Workshare Connect is hosted by a range of carefully selected and fully accredited data center partners across Europe, North America and Asia Pacific, allowing you to locate your data in a region of your choice.

Workshare data center partners are ASHRAY, ISO 27001 Information Security Management System (ISMS), and/or SAS70 Type II audited/certified. North American partners are also Federal Information Processing Standard (FIPS) and healthcare-applications compliant with HIPAA's Security and Privacy Rules. Workshare's partners' data center buildings are physically secure and provide a controlled environment for optimum performance.

*Note: For further information about the security of the Workshare storage locations, refer to the Workshare Security Data Sheet available on the Workshare website.*

The default Workshare storage location is in Europe. If you have a User & Data Control account, you can change this location to another secure Workshare-approved geographical location or, if you have the Connect Hybrid add-on, you can specify your own private or on-premise data storage location.

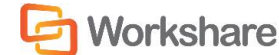

#### **To change your data storage location:**

- 1. Select the **Data Management** tab.
- 2. Ensure **Storage** is selected in the left menu.

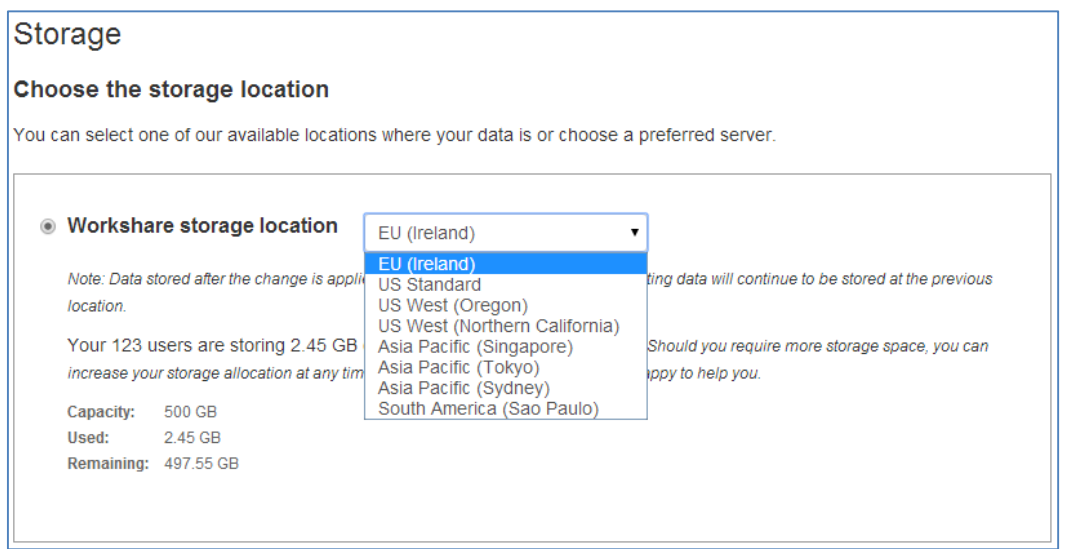

- 3. Select an alternative location from the dropdown list.
- 4. Click **Change location** and click **OK** to confirm the change. Any future data stored will be stored in the new location. Data that has already been stored will remain in the previous location. Existing data is not migrated across to the new location.

*Note: If you have purchased the Connect Hybrid add-on, you can configure your own private or on-premise data storage site. Please contact Workshare Customer Support for further information.*

### Managing Devices

At any time, you can see ALL the devices currently linked to your Workshare Connect account for ALL users of the account. Where necessary, for example when a device is stolen, you can unlink a device giving you full control over access to your Connect data. Unlinking a device logs the user out of Connect on that device. When unlinking a device running Workshare Connect for desktop, you can also ensure that all Connect files are deleted from the Workshare folder on that device.

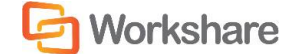

#### **To view all devices:**

Select the **Data Management** tab and select **All Devices** in the left menu.

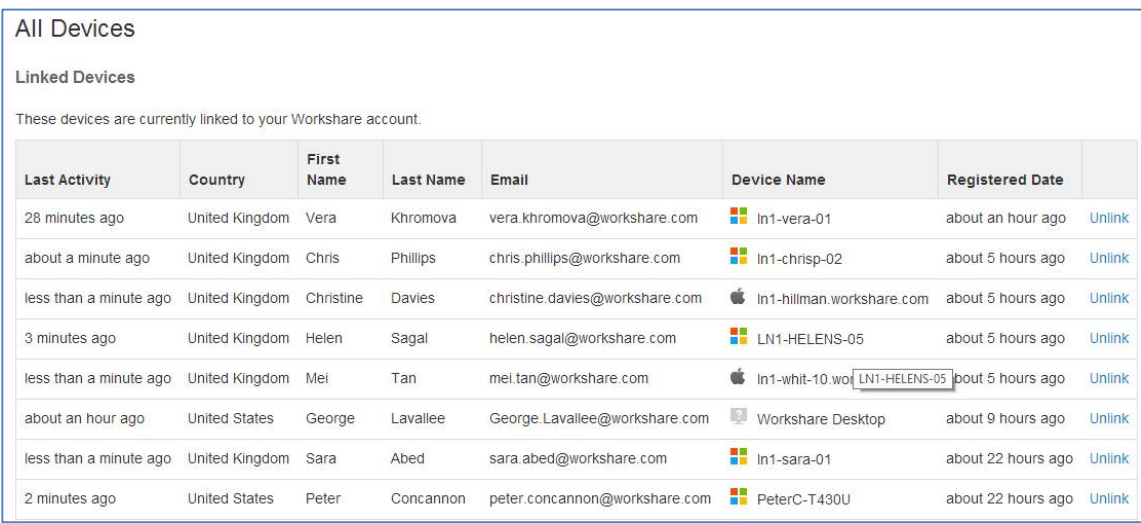

All devices currently accessing your Connect account are listed including mobile phones, iPads and laptops. For each device listed, you can see the following information:

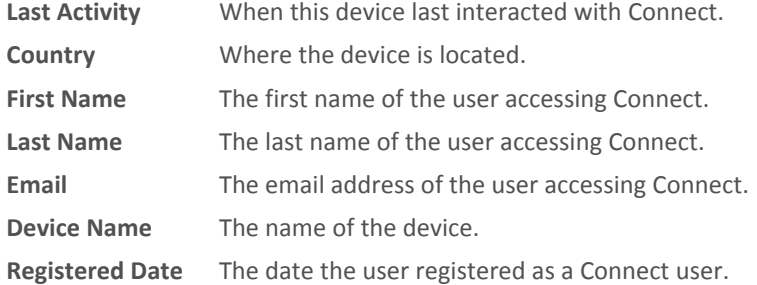

**To unlink a device:**

1. Click **Unlink** to the right of a device.

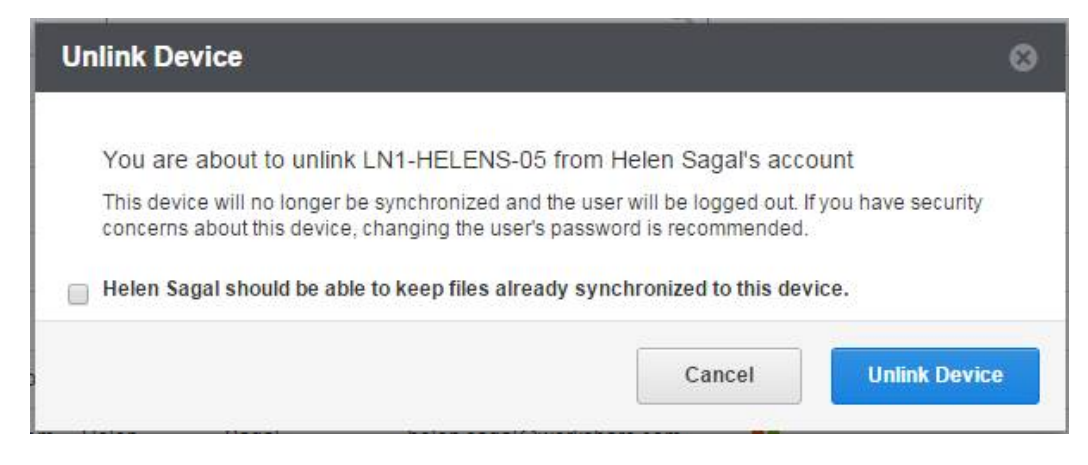

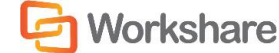

- 2. Select the checkbox if you want to leave the Connect data already synchronized to the selected device on the device. Leave the checkbox unselected if you want the Workshare folder containing the synchronized data to be removed from the selected device.
- 3. Click **Unlink Device** to confirm. Connect will close on the selected device and the user will need to log in again. Once the device is unlinked, it will no longer appear in the **All Devices** list.

### Managing Web Sessions

At any time, you can see ALL the browsers currently logged into your Workshare Connect account for ALL users of the account. Where necessary, you can end a browser's session giving you full control over access to your Connect data. Ending a browser session effectively logs the user out of Connect for web.

After being logged out, the user can log back in immediately using their Connect login credentials.

#### **To view live web sessions:**

Select the **Data Management** tab and select **All Web Sessions** in the left menu.

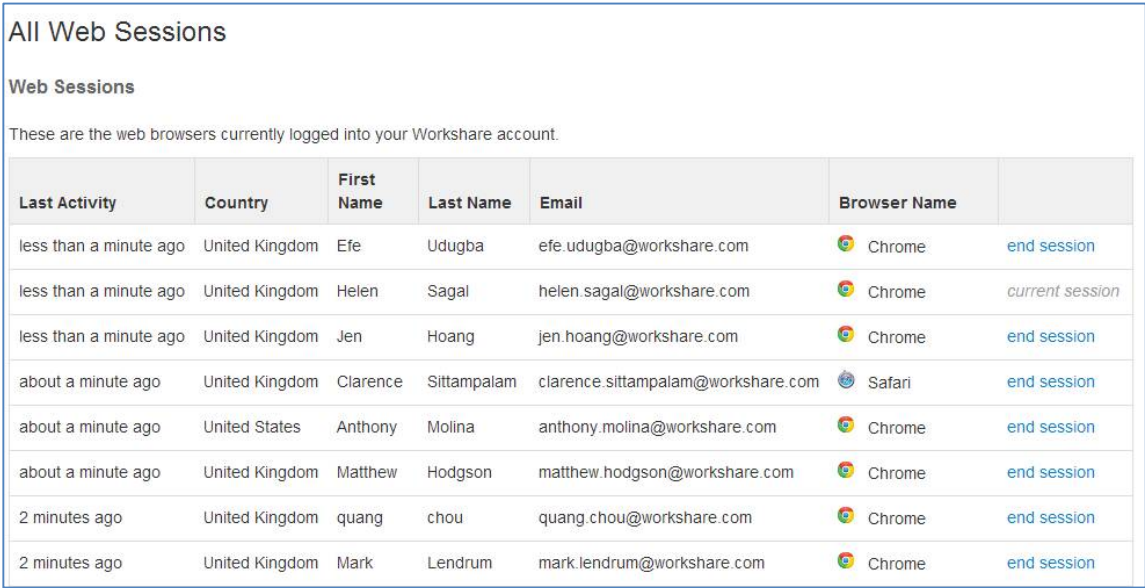

All browsers currently accessing your Connect account are listed with the following information:

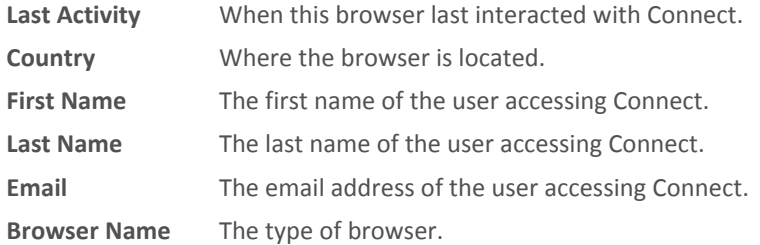

#### **To end a browser session:**

In the **Web Sessions** list, click **end session** next to the browser session you want to end. The user is logged out of Connect for web and their browser displays the Connect login window.

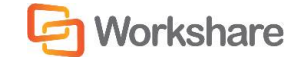

# ANALYZING USAGE

The graphs available on the Dashboard provide you with an insight as to how your users are using Workshare Connect and what kind of activities are being performed.

There are several reports available on the **Dashboard** tab as follows:

- Activity
- Usage Type
- Apps

### Activity

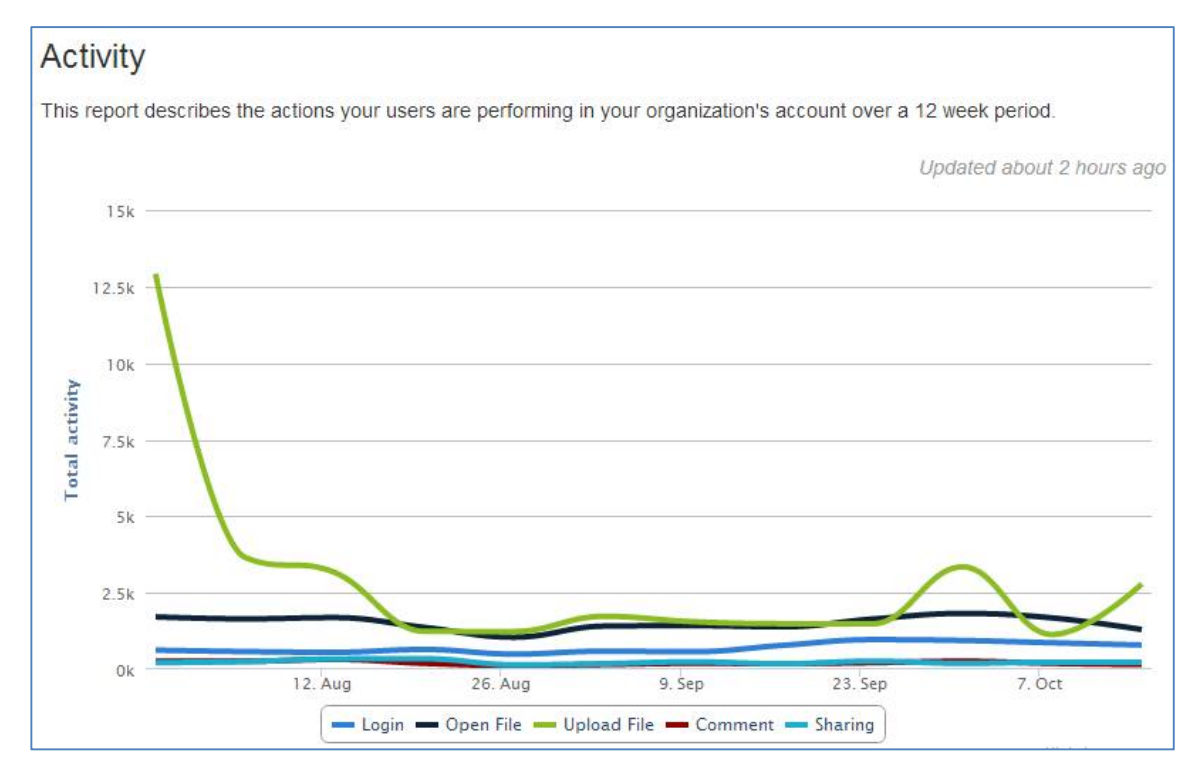

The Activity report shows the types of activity users are performing in Connect over the last 12 weeks. The activities recorded are logging in, opening files, uploading files, commenting and sharing.

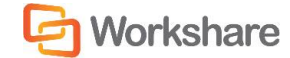

### Usage Type

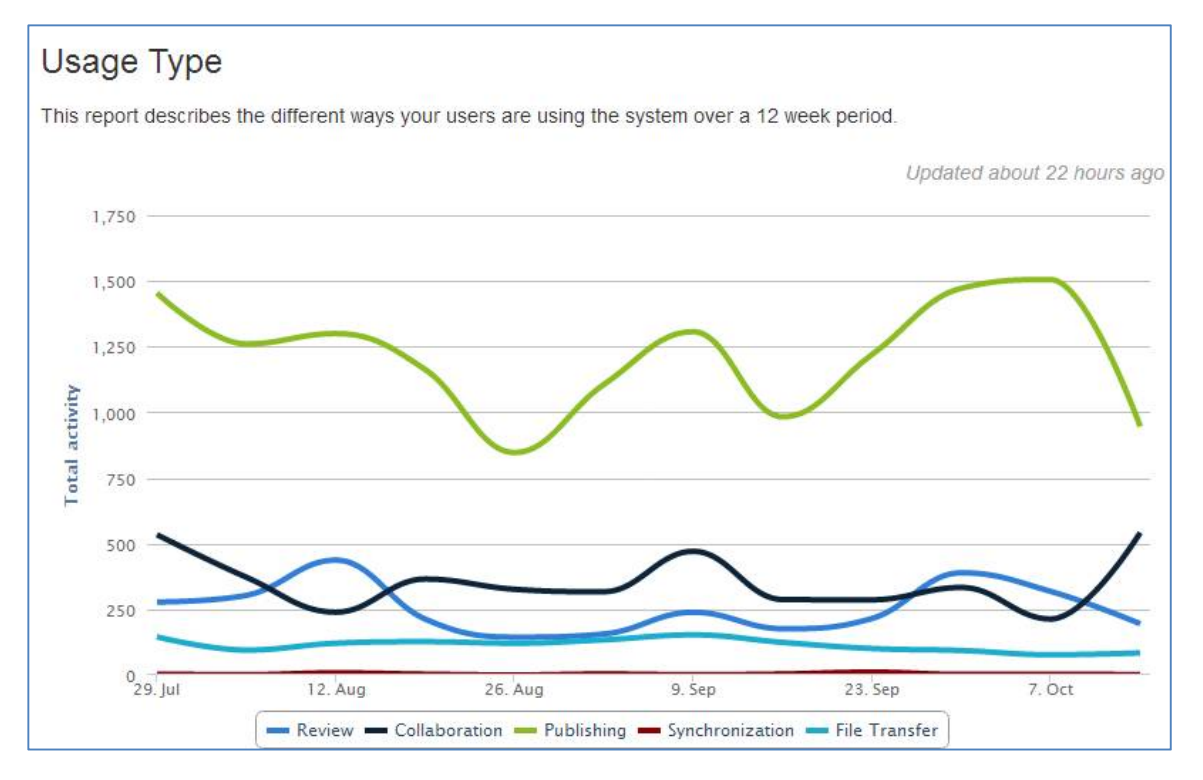

The Usage Type report looks at the different use cases being adopted by your users. It shows:

- Synchronization by downloads via apps: This indicates the users downloading the Connect for desktop and Connect for mobile apps and syncing files to their computer or mobile device to work remotely or offline.
- File transfer by folders sent: This indicates multiple or large file transfer with users uploading files to folders then sharing with others.
- Review by comments made: This demonstrates usage for reviewing or signing off files, with files being shared then commented on.
- Publishing: This shows the number of files uploaded and then viewed by other members. This indicates that Connect is being used to distribute information - a user uploads files then others consume the content.
- Collaboration by guests uploading files: This shows the guests that are invited and bringing content to collaborate on.

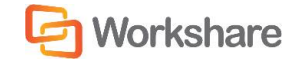

#### WORKSHARE CONNECT ADMIN GUIDE

### Apps

### Apps This report describes the channels (Web, Workshare Desktop, Workshare Mobile, DMS and the Workshare Outlook integration) through which your users are accessing your organization's information over a 12 week period. Updated about 22 hours ago  $12.5k$  $10k$ User access per week  $7.5k$  $5k$  $2.5k$  $0k$ <sub>29. jul</sub> 12. Aug 26. Aug 9. Sep 23. Sep 7. Oct Web Mobile Web Mobile App Outlook Desktop MS

The Apps report shows how users are accessing Connect - through a web browser, a mobile browser, the Mobile app, Desktop app, via Outlook or through a DMS.

13

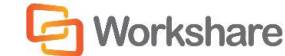

# MANAGING USERS

Users are people in your network using one of your Workshare Connect licenses. You may add users to your account, individually or all at once using a CSV file. Additionally, any user who is part of your domain will be assigned to your company account even if they sign up for a personal account.

Guests are people invited by any of your users to share data.

### Searching for a User

Users on your account share the same domain name.

**To view users on your account:**

Select the **User Management** tab and select the **Users** radio button.

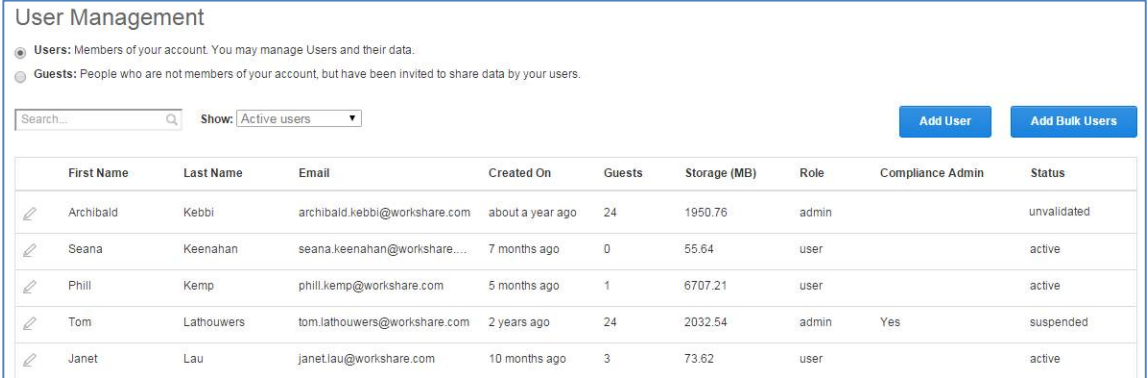

You can see a list of all users you have invited to your account. Their status may be:

- **Active** licensed user on your account
- **Unvalidated** user you invited to the account but who has not yet validated their account
- **Suspended** user you have suspended from your account perhaps an employee who has left the company

To search for a specific user, enter a name (or part of name) in the search fields and press enter on your keyboard. The list shows just the users that match your search criteria.

Click  $\ell$  to the left of a user to edit the details of that user or to suspend the user or disconnect devices the user may be using to access Connect.

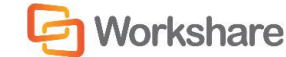

### Adding Users

You can add single users to your account or add up to 100 users at one time using a CSV file. Adding a user "invites" that user to your Workshare Connect account. Only when the invited user validates their account are they considered a licensed user on your account and their status will become "active".

#### **To add a single user:**

- 1. Select the **User Management** tab.
- 2. Select **Add User**.

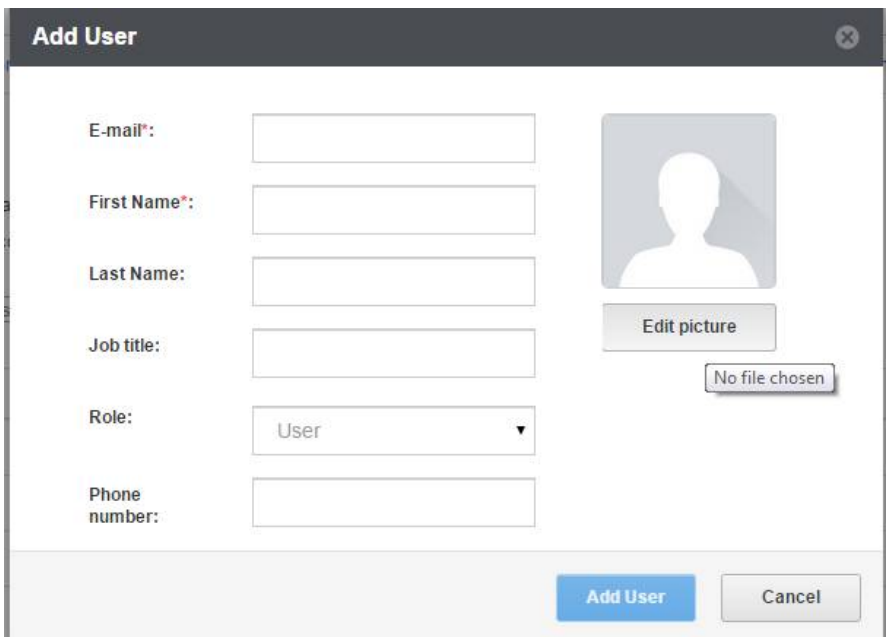

- 3. In the **E-mail** field, enter an email address for the user this must be from your registered email domain.
- 4. In the **First Name** field, enter a name for the user.
- 5. Complete the other fields and add a picture for the user if required. The user will be able to edit these personal settings when they have validated their account. The user cannot change their registered email address.

*Note: The default role for a user is that of User. If you want to create an administrator user with access rights to the Admin Console, select Account Admin from the Role dropdown list.*

6. Click **Add User**. A registration email is sent to the email address specified and the user is invited to validate their Connect account.

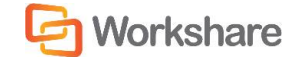

#### Adding Multiple Users

You can add up to 100 users to your account at one time using a CSV file containing the user account information. You will need to create a CSV file with the following mandatory headers: "email address" and "first name". You may also include the following headers: "last name", "job title" and "phone number".

#### **To add multiple users:**

- 1. Select the **User Management** tab.
- 2. Select **Add Bulk Users**.

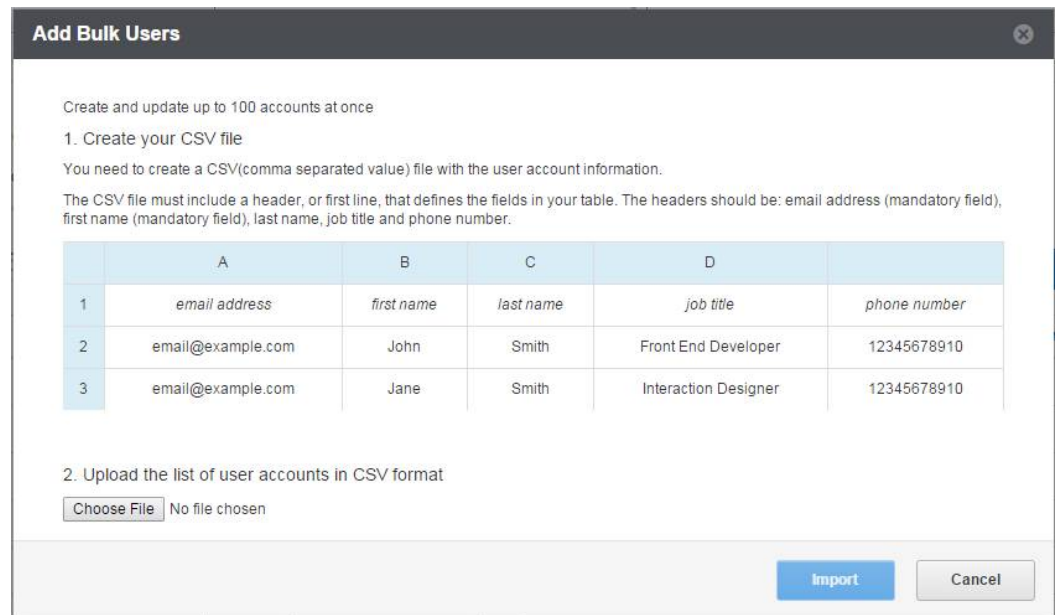

- 3. Click **Choose File** and browse to where you have saved your CSV file with all your user details.
- 4. Select the file and click **Open**.
- 5. In the *Add Bulk Users* window, click **Import**. The user details are added to your account and a registration email is sent to all the email address specified. The users are invited to validate their Connect account.

### Suspending Users

Suspending a user from your Workshare Connect account prevents the user from logging into Connect from any device. This is useful when someone resigns or is made redundant and leaves your company. The user can no longer log in to Connect with their credentials in a browser or from any device. The user still appears on the list of users with a status "suspended" and consumes one of your account licenses. A suspended user can be reactivated in the future if required. If you want to permanently remove a user, refer to *[Deleting Users](#page-16-0)*.

#### **To suspend a user:**

- 1. Select the **User Management** tab.
- 2. Select the **Users** radio button.
- 3. Click  $\ell$  to the left of the user you want to suspend. The *Edit User* window is displayed.
- 4. Scroll down to the **Security** area.

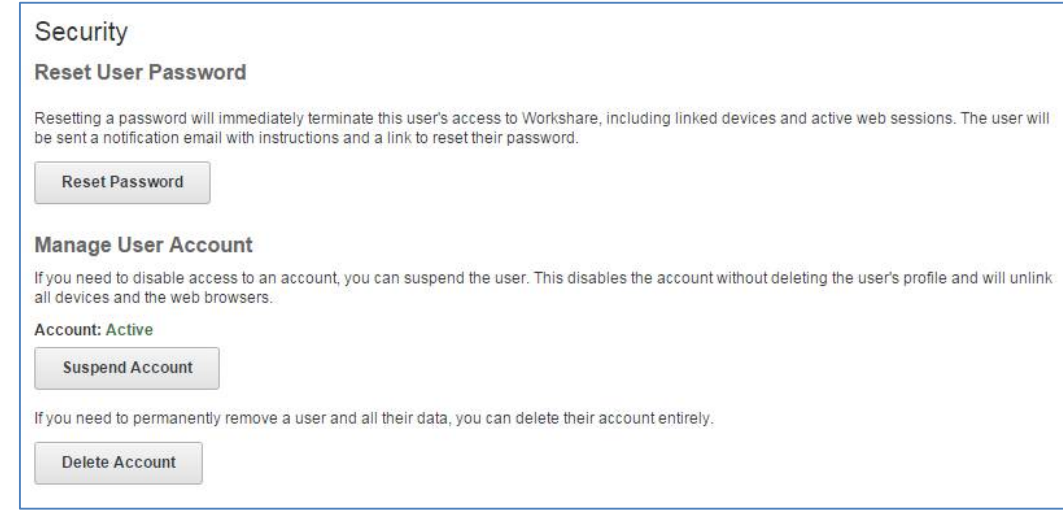

- 5. Click **Suspend Account**. A confirmation message is displayed.
- 6. Click **Suspend** to confirm. The user is logged out of Connect on all devices where they are currently logged in. Their Connect login credentials will no longer enable them to access Connect.

### <span id="page-16-0"></span>Deleting Users

As an administrator of your account you can delete users and transfer ownership of their files to someone else. In order to delete a user completely, you must specify another user to take ownership of the deleted user's files and folders and groups.

#### **To delete users:**

- 1. Select the **User Management** tab.
- 2. Select the **Users** radio button.
- 3. Click  $\ell$  to the left of the user you want to delete. The *Edit User* window is displayed.
- 4. Scroll down to the **Security** area.

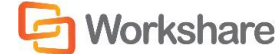

5. Click **Delete Account**. If there is no content in the user's account, the account will be deleted and you will not be asked to choose a new owner. If there is content in the user's account, the *Choose a new owner* dialog is displayed.

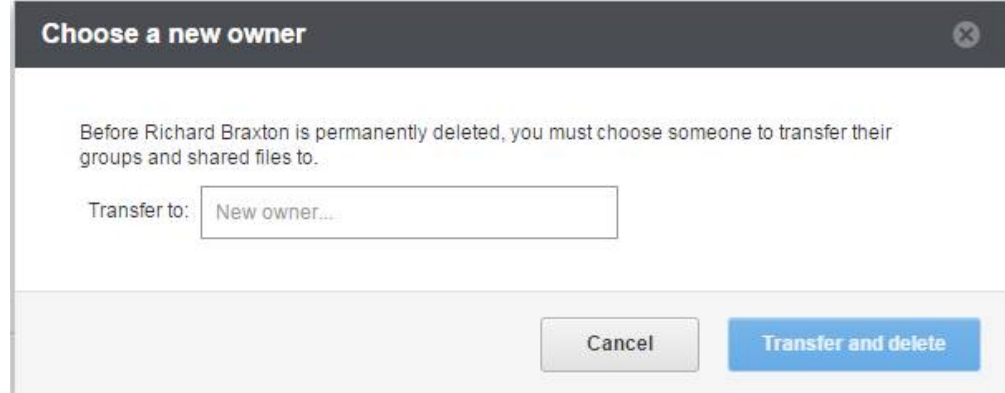

- 6. Enter the email address of the person who is to take ownership of the files.
- 7. Click **Transfer and delete**. All the files and folders and groups owned by the user are transferred to the specified new owner and the user is permanently deleted.

The person taking ownership of the content will be given Owner status of all the files, folders and groups that the deleted user previously owned and the deleted user will be removed from them. All folder members and group members will stay the same as well as the settings/permissions for the folders and groups.

The deleted user will no longer appear as a member of any folder or group. The old user is permanently deleted.

### What happens to transferred content?

All the files and folders the deleted user owned in Files & Folders (Classic) are moved into the new owner's Files & Folders (Classic) area and stored in a new folder called "[UserName]'s files".

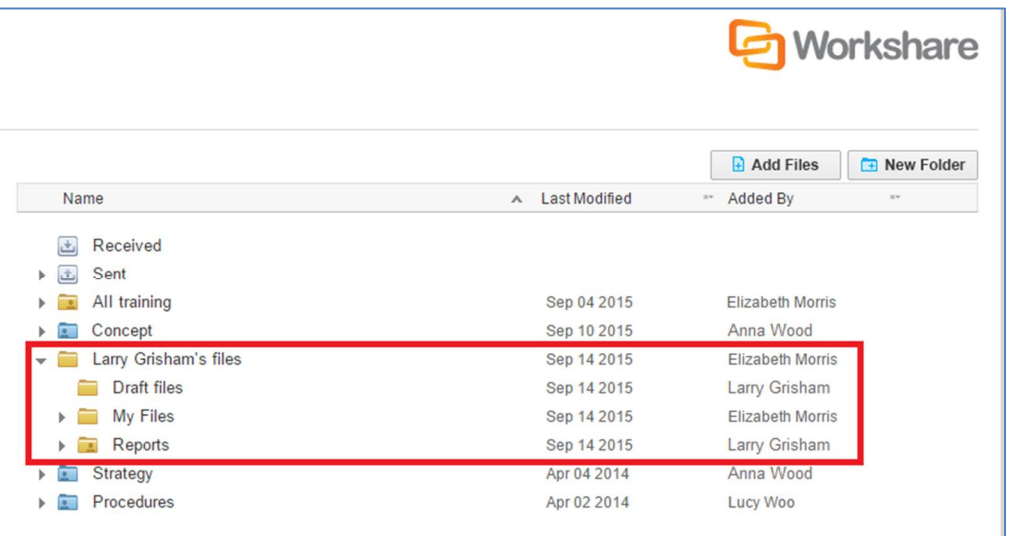

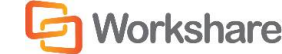

#### WORKSHARE CONNECT ADMIN GUIDE

*Note: If the new owner was a member of one of the deleted user's folders, the new owner will now see that folder as a subfolder of "[UserName]'s files". The folder will also have a yellow icon because it is now owned by the new user.*

All the files and folders the deleted user owned in My Files are moved into the new owner's Files & Folder (Classic) area and stored in a subfolder of "[UserName]'s files" called "My Files".

All of the deleted user's groups will be moved to the new owner's Groups area.

### Resetting User's Password

You can reset any user's password, for example, when a user forgets their password.

#### **To reset a password:**

- 1. Select the **User Management** tab.
- 2. Select the **Users** radio button.
- 3. Click  $\ell$  to the left of the user whose password you want to reset. The *Edit User* window is displayed.
- 4. Scroll down to the **Security** area and click **Reset Password**.

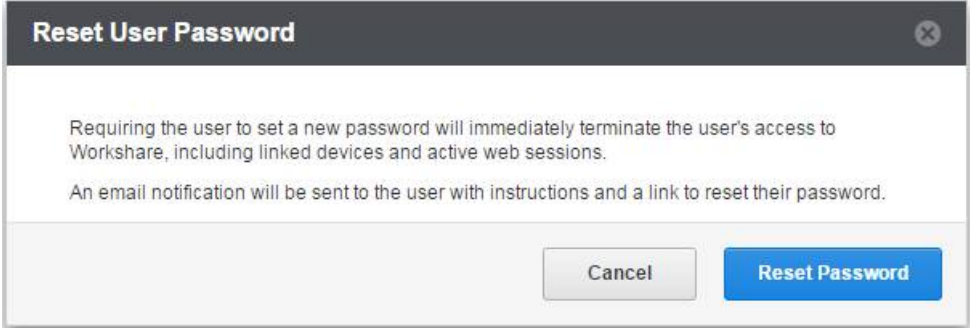

5. Click **Reset Password**. The user will immediately be logged out of Connect on any devices or web browser and they will be sent an email with instructions on resetting their password.

### Unlinking User's Devices

Unlinking a device, such as a mobile phone, an iPad or a laptop, logs the user out of Workshare Connect on that device. When unlinking a device running Connect for desktop, you can also ensure that all Connect files are deleted from the Workshare folder on that device. This is useful when a user has lost a device or had it stolen.

In addition, you can end a user's browser session, effectively logging the user out of the Connect web application.

After being logged out, the user can log back in immediately using their Connect login credentials.

#### **To unlink a device/end a web session:**

- 1. Select the **User Management** tab.
- 2. Select the **Users** radio button.
- 3. Click  $\ell$  to the left of the user you want to suspend.
- 4. Scroll down to the **Devices** area.

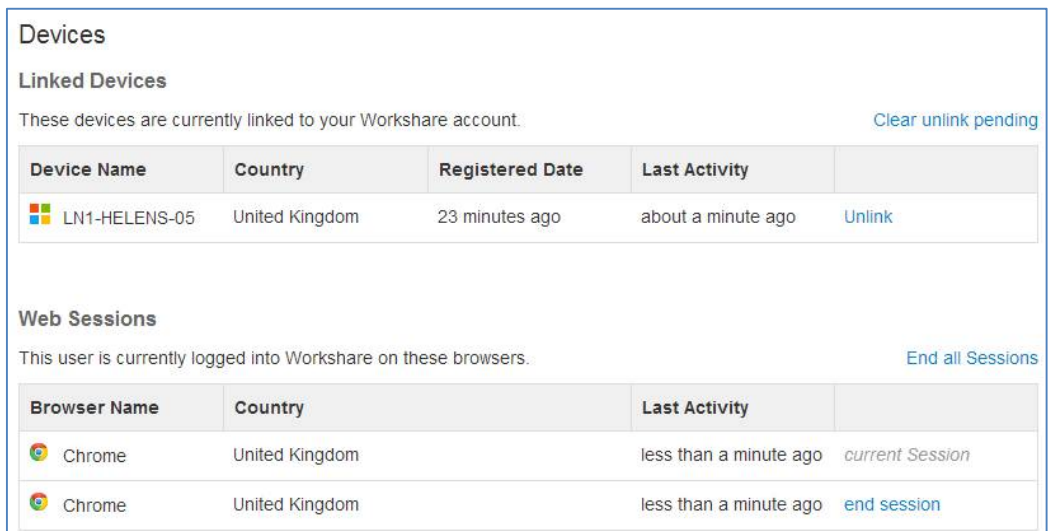

5. In the **Linked Devices** list, click **Unlink** next to the device you want to unlink.

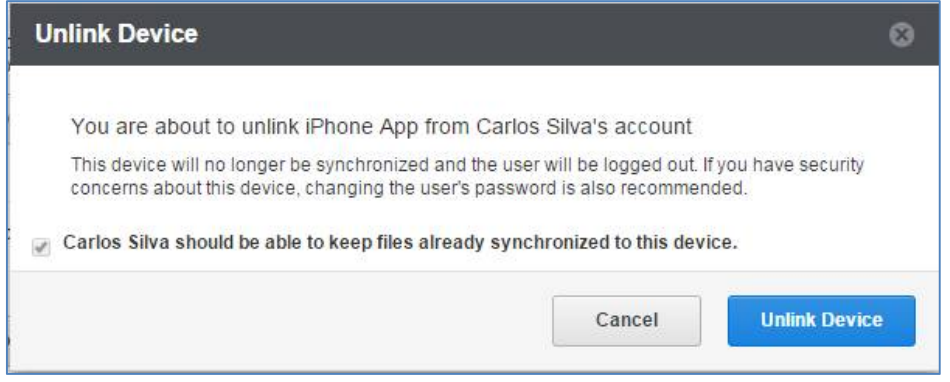

- 6. Leave the checkbox selected if you want to leave the Connect data already synchronized to the selected device on the device. Deselect the checkbox if you want the Workshare folder containing the synchronized data to be removed from the selected device.
- 7. Click **Unlink Device** to confirm. Connect will close on the selected device and the user will need to log in again. Once the device is unlinked, it will no longer appear in the **Linked Devices** list. If the device is closed or damaged, it won't be unlinked until it is powered up again. In this case, "unlink pending" is displayed next to the device in the **Linked Devices** list. You can click **Clear unlink pending** to remove devices with the status "unlink pending" from the **Linked Devices** list.

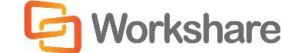

8. In the **Web Sessions** list, click **end session** next to the browser session you want to end. The user is logged out of Connect and their browser displays the Connect login window. If there are several browser sessions running, you can click **End all Sessions** to log the user out of all browser sessions.

### Removing Guests

Guests are all people who are not users on your account but have been invited to share data by a user on your account. You can see the details of all guests invited by all users on your account and remove guests if necessary. Removing a guest will remove the guest from ALL folders that they have been invited to share and become members, and deny them access to all of your Connect data.

#### **To remove a guest:**

- 1. Select the **User Management** tab.
- 2. Select the **Guests** radio button. All the guests on your account are listed.

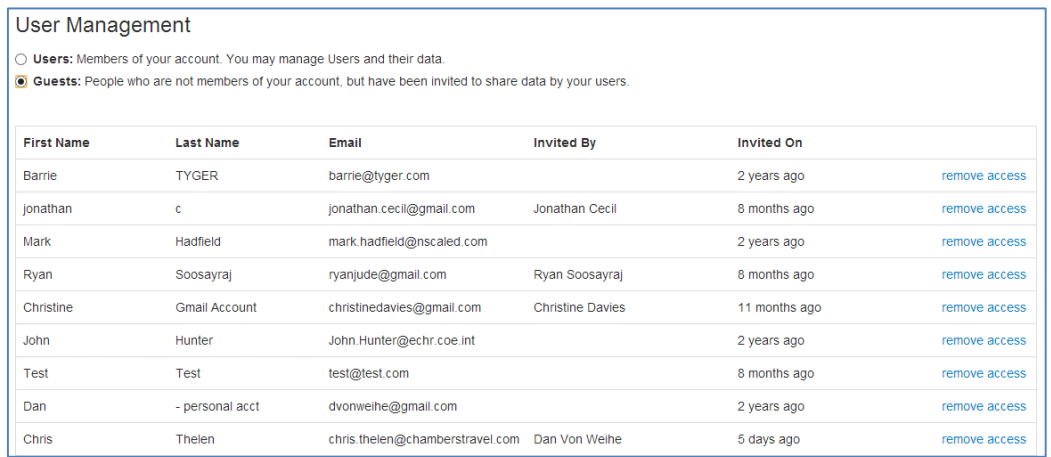

You can see which user on your account invited the guest and when. If several users have invited the same guest, that guest will appear once on the list and the "Invited By" will show the latest user to invite the guest.

3. Select **remove access** to the right of the guest you want to remove.

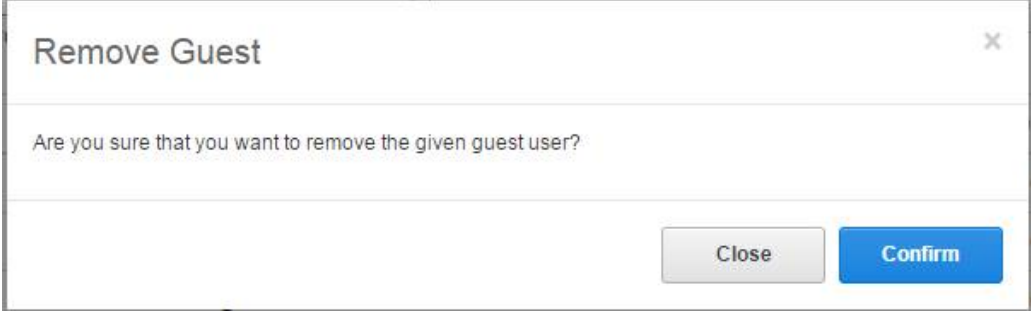

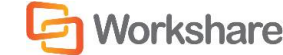

4. Click **Confirm**. The selected guest is removed from ALL folders where they are members and can no longer access content in Connect.

*Note: When a user removes a guest by removing a member from a folder, the guest is removed from just that folder– the guest may still be in this list if the guest was invited by the user to other folders or by other users to other folders.*

# SETTING AUTO-DELETE POLICY

A policy can be set so that files are automatically deleted from Workshare if they have not been updated after a specified time period. Setting an auto-delete policy is useful when you don't want data to live outside your DMS for longer than needed.

#### **To set an auto-delete policy:**

1. Select the **Policy Management** tab and ensure **File Storage** is selected in the left menu.

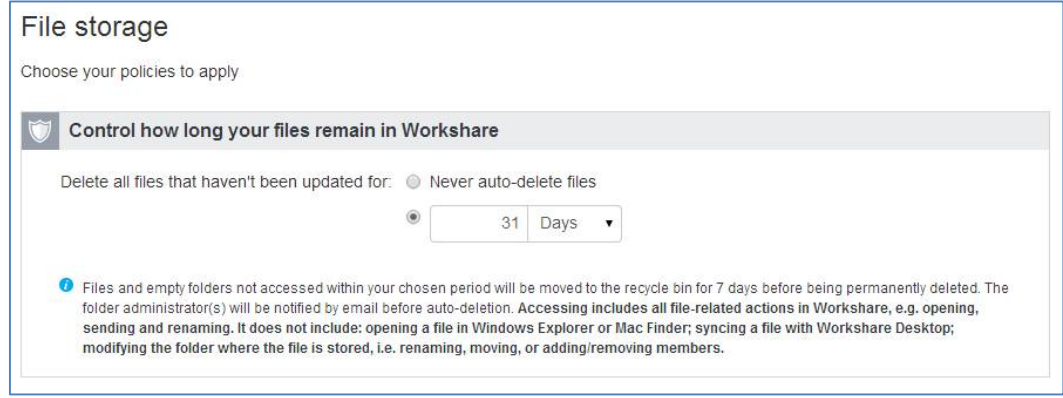

2. Select the radio button to delete files and specify the number of days/weeks/years. The minimum periods are 30 days/5 weeks/1 year.

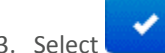

3. Select and then click **Save changes** in the confirmation dialog.

Files will be automatically *deleted* if they have not been *updated* after the specified number of days/weeks/years.

- "Deleted" means moved to the recycle bin first and purged after 7 days.
- "Updated" includes any of the following:
	- Move file
	- Move folder
	- □ Create/upload new
	- Add new version
	- Download (manual)
	- Rename file
	- Compare file (first instance only)

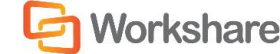

#### WORKSHARE CONNECT ADMIN GUIDE

- Send via Secure File Transfer
- Visit to file by not-logged-in visitors
- Comment on file
- Add member to folder

If any of these events happen then the auto-delete counter is reset and the timer for that file starts counting again.

# REPORTS

*Note: The functionality of the Reports tab is available for User & Data Control accounts only.*

You can download a list of all users and guests on your account and you can also generate a report that shows who has access to all of your company data in Workshare Connect.

### Exporting User List

As an Account Admin user, you can export a report of all users and guests in your account. The report is in CSV format and provides details of every user and guest on your account.

#### **To run the report:**

- 1. Select the **Reports** tab and select **Export users** in the menu on the left.
- 2. Click **Run report now**. Your report will be generated and will appear in the **Report history** table. It may take a few minutes to create the report. While it's being created, you can leave this page and come back later.
- 3. Click **Download** to the right of the report in the **Report history** table.
- 4. The CSV file is downloaded and you can open it in Excel. The following information is given for each user and guest:
	- **Type**: Whether the person is a user or a guest.
	- **First name**: The first name of the user/guest.
	- **Last name**: The last name of the user/guest.
	- **Email:** The email address (used for access to Connect) of the user/guest.
	- **Status**: Whether the user/guest is active, unvalidated or suspended.
	- **Last access time**: The last date and time the user/guest accessed Connect.
	- **Created on**: The date and time the person became a user/guest.
	- **Invited by**: The email address of the user inviting the user/guest.
	- **Storage (MB)**: How much storage the user/guest is using.
	- **Account admin**: Whether the user/guest is an Account Admin user.
	- **Compliance admin**: Whether the user/guest is an Compliance Officer user

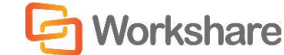

### File Access Reports

Due to the sensitivity of the data in a File Access Report, you must be verified by Workshare as a compliance officer for the account in order to have access to such a report. Contact Workshare Support at [support@workshare.com](http://mailto:support@workshare.com/) for more information on how to get verified.

When you are a Compliance Officer user, you can monitor who has access to which files in Connect by creating a File Access Report. This report is in CSV format and provides details of every user and guest (by email and domain) in one column. Across each row, you'll see the name of the files that person has access to and the locations where those files are stored.

You can generate your report on demand or you can schedule it to be generated automatically on the first of every month.

#### **To run the report now:**

- 1. Select the **Reports** tab and select **File access** in the menu on the left.
- 2. Click **Run report now**. Your report will be generated and the link to download it will appear in the **Report history** table. It may take a few minutes to create the report. While it's being created, you can leave this page and come back later.

#### **To schedule a report:**

- 1. Select the **Reports** tab and select **File access** in the menu on the left.
- 2. Click **ON** to the right of **Schedule monthly report**. On the 1st day of the following month, your report will be generated and the link to download it will appear in the **Report history** table.

# CONFIGURING SERVICES

*Note: The functionality of the Services tab is available for User & Data Control accounts only.*

### Integrations

If you are a User & Data Control account administrator, you can download the Microsoft SharePoint, Autonomy iManage and OpenText eDocs integrations from the **Services** tab. These integrations enable users to upload files and folders to Workshare Connect from within OpenText eDocs, Autonomy iManage or Microsoft SharePoint. In this way users can share documents with multiple people outside the corporate firewall.

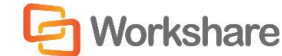

#### **To download an integration:**

- 1. Select the **Services** tab and select **Integrations** in the left menu.
- 2. Click to download the relevant integration. Instructions for installing/configuring the integration are found in the administration guides available from the Workshare knowledge base.

### Single Sign-On

If you are a User & Data Control account administrator, you can configure Single Sign-On to provide a secure, convenient and faster way for signing in, enabling users to log in to Connect using their company credentials – their company email address and login details.

#### **To set up SSO:**

- 1. Select the **Services** tab and select **Single Sign-On** in the left menu.
- 2. You need to set up your email domain, configure your SSO connection and then enable your SSO connection. These steps are described fully in the Workshare Single Sign-On Integration Administrator's Guide available from the Workshare knowledge base.

### Workshare Connect API

If you are a User & Data Control account administrator, you can access the Workshare Connect API.

The Workshare Connect API exposes key functionalities for easily sharing and collaborating outside the firewall. The API is language agnostic (using HTTP RESTful JSON interface) which is easy to consume by any programming libraries. The code is streamlined offering only the most common resources in a simplified way, to make it as easy as possible to work with and to build upon.

Look here<http://www.workshare.com/resources/developers/api-documentation> for examples of usage and server responses that are self-explanatory so if you are missing a mandatory parameter or have added a non-expected one by mistake, the server will tell you so.

To start using the API simply register your app and get a registration key. The registration key is a client specific token that will authenticate your app's calls to the Workshare Connect platform.

#### **To register your app:**

- 1. Select the **Services** tab and select **Workshare API** in the left menu.
- 2. Click **Register new App**.
- 3. Enter your details and click **Register App**.

# MODIFYING ACCOUNT SETTINGS

Your account settlings are shown in the **Account Settings** tab. You can customize and brand your Workshare account from here as well as set email preferences.

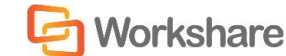

#### **To view account settings:**

Select the **Account Settings** tab and select **Account Details** in the Account Settings menu on the left.

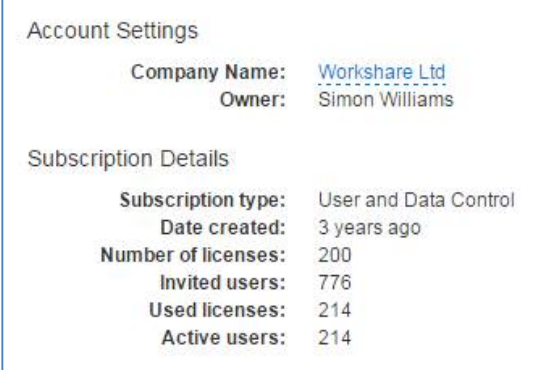

You can see the same account and subscription information as displayed in the top banner of the Admin Console.

### Creating a Custom URL

You can create a custom sub domain for your corporate Workshare account. This means that access to Workshare would be https://[sub domain].workshare.com rather than [https://my.workshare.com](https://my.workshare.com/).

#### **To create a custom URL:**

1. Select the **Account Settings** tab and select **Branding** in the Account Settings menu on the left.

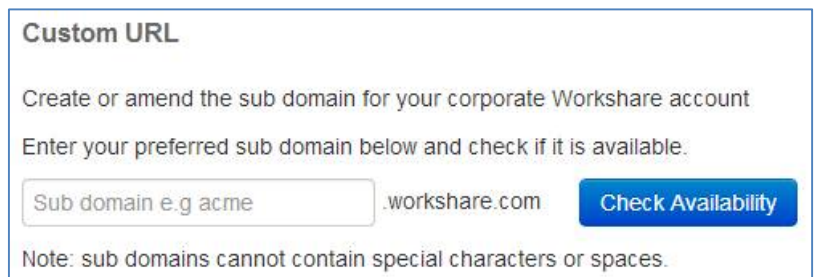

- 2. In the **Custom URL** area, enter your preferred sub domain in the text box. You cannot use special characters or spaces.
- 3. Click **Check Availability**. If the sub domain is available, the button becomes **Create & Apply URL**.
- 4. Click **Create & Apply URL**. The custom URL is applied and your corporate access to Workshare is now https://[subdomain].workshare.com.

You can amend this sub domain at any time.

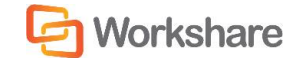

### Branding Workshare

You can personalize Workshare to show corporate branding. You can replace the default Workshare wallpaper, add a corporate logo in the header and change the topbar theme.

#### **To personalize Workshare:**

1. Select the **Account Settings** tab and select **Branding** in the Account Settings menu on the left.

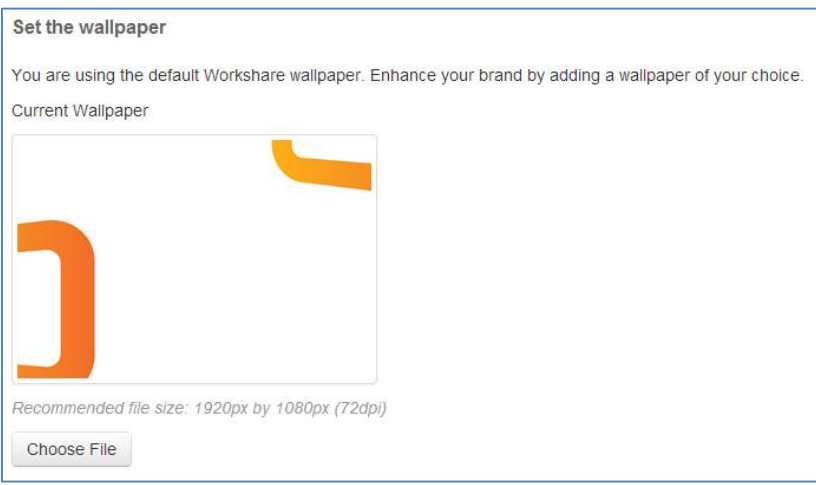

- 2. In the **Set the wallpaper** area, click **Choose File** and select a wallpaper of your choice. The recommended file size is 1920px by 1080px/72dpi.
- 3. Click **Open**.
- 4. In the **Choose the header logo** area, click **Choose File** and select a logo file (maximum size is 200px width by 120px height at 72dpi).

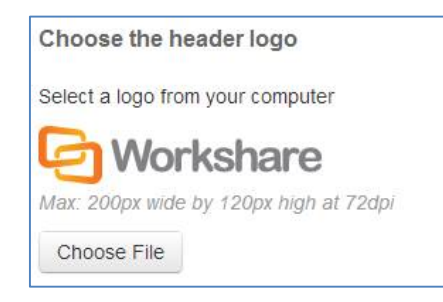

- 5. Click **Open**.
- 6. In the **Topbar theme** and **Sidebar theme** areas, select color schemes from the dropdown lists to complement your wallpaper and logo.

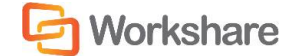

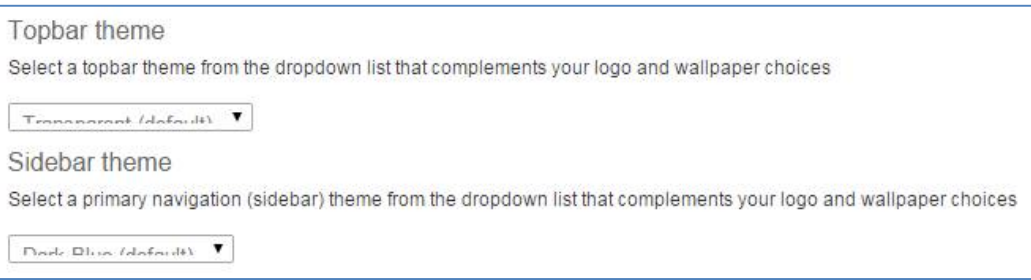

### Configuring Activation and User Engagement Emails

When you install Workshare Professional/Protect 8 (and above) across your organization, your users will be registered against your Workshare Connect account. A validation email is sent to each user that has the Professional/Protect client installed on their desktop. Only one automatic email is sent and only to these users.

The installation of Workshare Professional/Protect installs the Workshare Outlook COM Addin and when a user first runs Outlook, Workshare obtains their email address and generates an account on Connect using that email address and sends a validation email to that email address. This email requests the user to validate their details in order to activate their Workshare Connect account.

If you do NOT want your users to receive a validation email, you can disable the option BEFORE deploying Professional/Protect across your organization.

#### **To turn off validation emails:**

- 1. Before you deploy Workshare Professional/Protect, go to my.workshare.com.
- 2. Log in.
- 3. Click your user name in the Workshare topbar and select **Admin Console**.
- 4. Select the **Account Settings** tab and select **Email Preferences** in the Account Settings menu on the left.

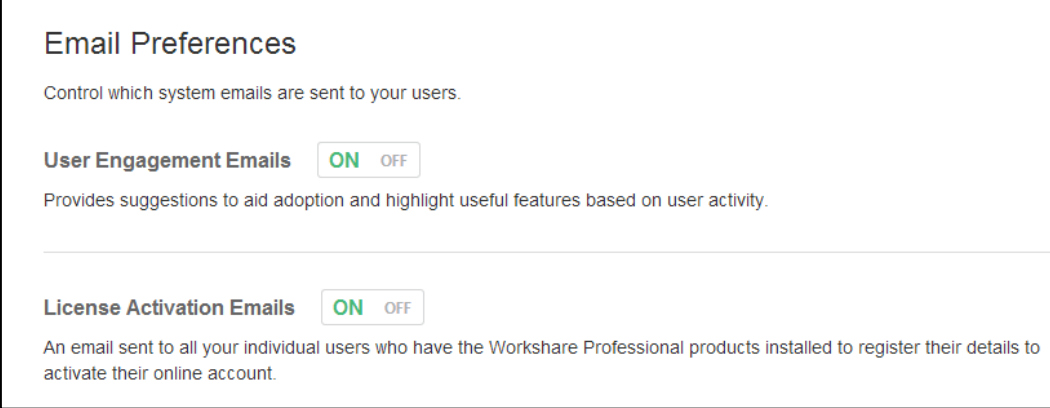

5. Click **OFF** to the right of **License Activation Emails**.

Now when you deploy Workshare Professional/Protect, your users will not receive a validation email.

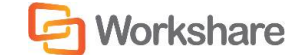

An account will still be generated for each user on Connect but it will remain "unvalidated". A user will usually need a Connect account in order to authenticate their license for Professional/Protect.

### User Engagement Emails

User engagement emails are marketing emails sent to users to encourage use of Workshare Connect. You can disable these emails so users will not receive them. Follow the procedure described above and click **OFF** to the right of **User Engagement Emails**.

# THE DOWNLOAD CENTRE

The Download Center tab provides access to and information about the applications available with your Workshare Connect account. These include:

- Workshare Connect for Desktop (for all Workshare accounts)
- Workshare Connect for Mobile (for all Workshare accounts)
- Workshare Professional 9 (Workshare accounts can download a free 30 day trial)
- Workshare Protect 9 (Workshare accounts can download a free 30 day trial)
- Workshare Compare 9 (Workshare accounts can download a free 30 day trial)